### หลักการ

美のののは

# วัตถุประสงค์

#### ผลการทดสอบ

## สมาชิกในกลุ่ม

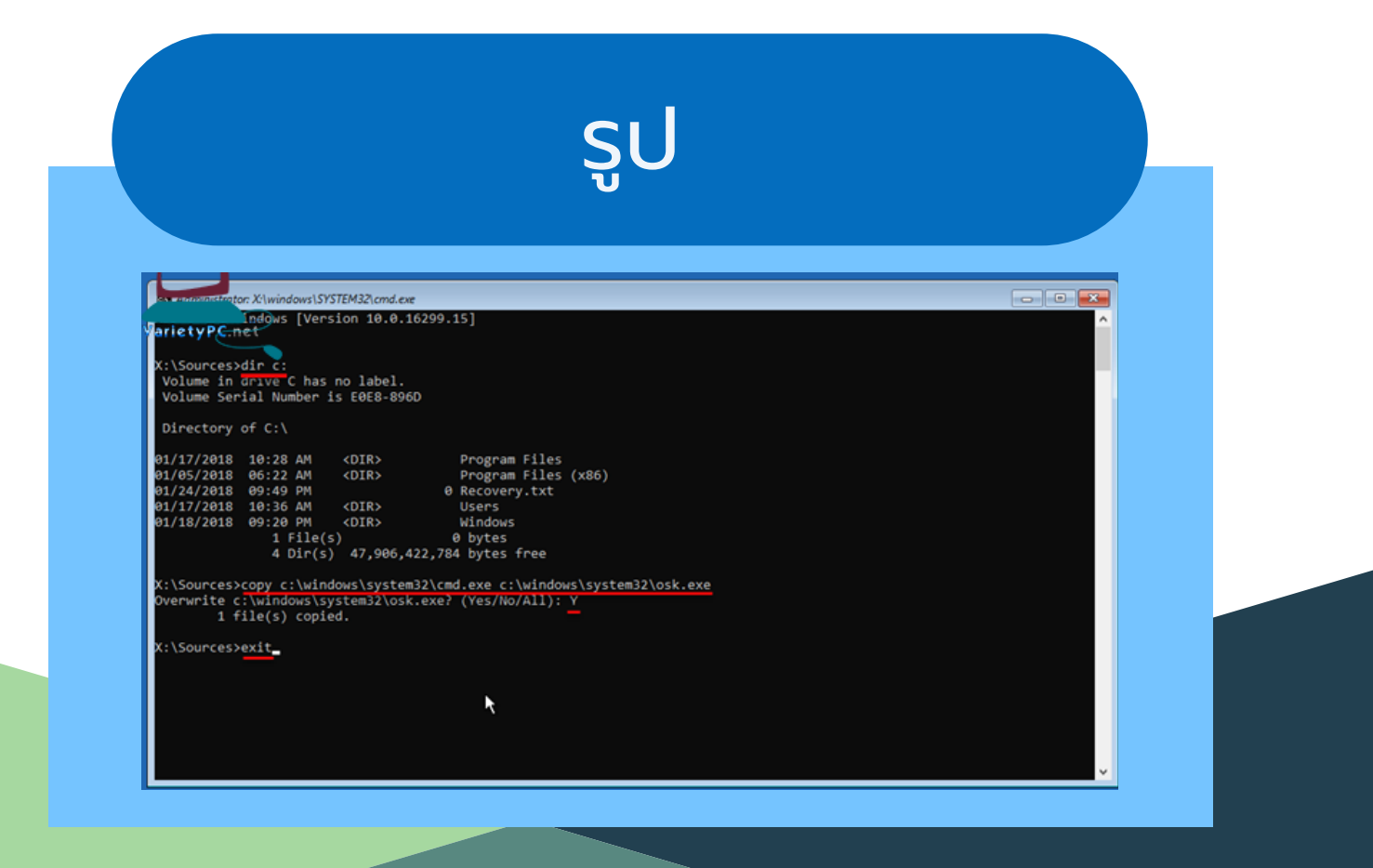

#### อ้างอิง

#### 633021070-1 นายกิตตินันท์ เนตรจันทร์

633021090-5 นายบูรพา วังคะฮาด 633021249-4 นายพงศกร คำ พรหม 633021086-6 นายธีรนพ ศรีแสง 633021087-4 นายนครินทร์ ไพรไพศาล 633021102-4 นายวีรชิต ไชยวงศ์คำ

ในปัจปั จุบันมีการใช้เทคโนโลยีอินเตอร์เน็ตเพื่อส่งข้อมูลและติดต่อ กันอย่างแพร่หลาย การส่งข้อมูลนั้นจำ เป็นป็ ที่จะต้องใช้อุปกรณ์ ้ฮาร์ดแวร์ในเพื่อเป็นตัวเชื่อมระหว่างผู้ใช้กับซอร์ฟแวร์และเครือ ข่ายต่างๆในการเชื่อมต่อกันระหว่างอุปกรณ์หรือระหว่างเครือข่าย นั้นมักจะตั้งอยู่บนพื้นฐานความปลอดภัย จะมีสิ่งที่เรียกว่าระบบ รักษาความปลอดภัยคอยดูแลระบบเหล่านั้นแต่ในบางครั้งระบบ ความปลอดภัยอาจจะมีช่องโหว่เป็นสาเหตุให้ผู้ประสงค์ร้ายนำ ช่องโหว่มาทำ การโจมตีหรือโจรกรรมข้อมูลสำ คัญออกไปได้ซึ่ง นำ พาความเสียหายทั้งหนักและเบาเป็นป็ อันตรายอย่างยิ่ง

- 1.ใส่แผ่น CD/DVD หรือ flashdrive ที่มีไฟล์สำหรับติดตั้ง windows แล้ว boot อุปกร์จากหน้า bios
- 2.เมื่อถึงหน้า windows setup ให้คลิก next ไม่ต้องกำหนด ค่าใดๆ
- คลิกหัวข้อ repiar your computer 3.
- ที่หน้าจอ choose an option เลือกหัวข้อ troubleshoot 4.
- 5.ที่หน้าจอ advanced options เลือกหัวข้อ command promt แล้วพิมพ์คำ สั่งที่ใช้ในการ copy ไฟล์ แล้วออกจาก หน้า command promt แล้วทำการปิดเครื่อง
- เมื่อเข้าหน้า window 10 login screen ให้คลิกหัวข้อ on-6. screen keyboard จะมีหน้าต่าง command promt ขึ้น มา แล้วใช้คำ สั่งที่ใช้ในการตรวจสอบชื่อบัญชี และเปลี่ยนหรือ ยกเลิกรหัสผ่าน
- login เข้าตามปกติ 7.

1.เพื่อศึกษาวิธีการทำ งานของระบบและวิธีโจรกรรมทาง ข้อมูล 2.เพื่อพัฒนาและศึกษาระบบป้องกันของระบบ

## <u>่ ขั้นตอนการใช้งาน</u>

https://www.varietypc.net/th/2 way-hack-password-windows-10/

# GROUP 20 HACK WINDOW10

#### สามารถยกเลิกพาสเวิดและตั้ง พลาสเวิดใหม่ได้ในเครื่องที่เราแฮค